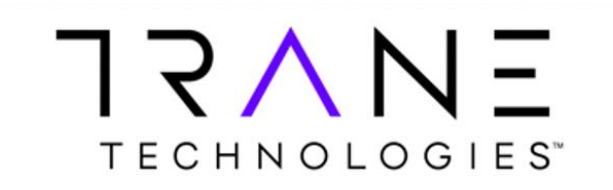

## **How-To Login with Multiple Azure B2C Accounts**

**Issue:** I have multiple accounts. For example, one in ComfortSite/ASDealerNet or iService (e.g. jdoe\_*1*) and a separate account when logging into Tavant/WMS or another application (e.g. jdoe\_*2*).

If I click or navigate to, for example Tavant/WMS, I receive an Access Denied Message or that I don't have an account.

**Solution:** Single Sign-on (SSO) shares the same session across applications. Therefore, if you login to Application 1 as jdoe\_*1* and then click a link to another application, it will be passed jdoe\_*1* instead of the intended, jdoe\_*2* (cookies remember you)

**Option 1**: Open the desired application in a Private/Incognito Browser window. This way it does not share the same session of the first application you want to stay logged into and will allow you to be logged into two different accounts simultaneously.

To open an Incognito Window in Chrome, **open the Chrome Menu in the upper-right-hand corner of the browser window and select New Incognito Window**.

To open an Private Browsing Window in Edge, **press the "Settings and more" button in the topright corner, and then click or tap on "New InPrivate window."**

**Option 2**: Open the second application in a completely different browser, if you have installed. Such as one account logged in using Chrome, the second account is logged in using Microsoft Edge. Since the browser don't share sessions, this will allow both accounts to be logged into simultaneously.

**Option 3**: Find the Logout/Logoff button to be signed out of the application after you are done. When returned to the login screen, login again, this time using the additional account you'd like to login to. If no log out button, please see the links on the next page to get you signed out.

## **Or Try These Links to Clear Your Session(s)**

If problems persist and you still cannot log out of a prior session/account to login into a separate one, try using the links below. These links will clear all your sessions and show the login screen again. You may need to do a password reset on the account you wish you use if you have not.

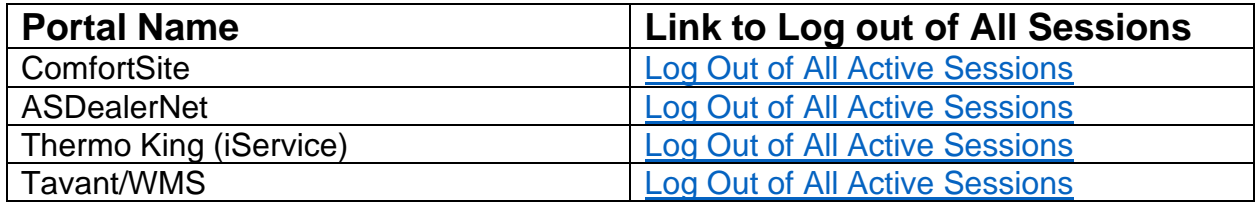